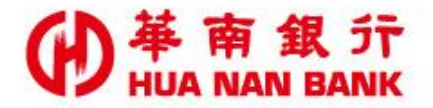

台北市松仁路123號 http://www.hncb.com.tw

# 開立SnY帳戶

# 操作畫面

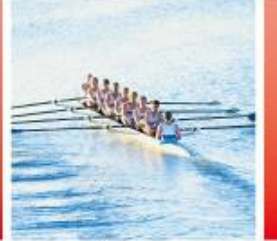

華南金融集團

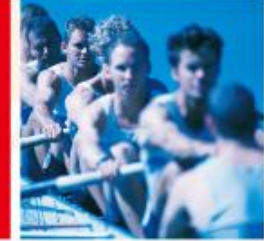

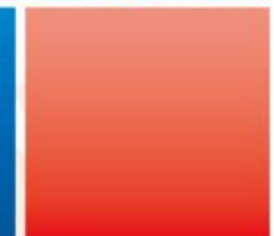

109.01版

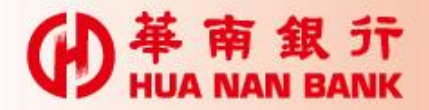

### 申請說明**-**開立SnY帳戶

- 「SnY帳戶」即線上開立之「數位存款帳戶」;限具本國籍成年( 年滿20歲)自然人始可以本人之自然人憑證或本行晶片金融卡或 本行網路銀行代號密碼或於他行開立之新臺幣存款帳戶資訊開立 「SnY帳戶」。
- 本行「SnY帳戶」帳戶類型為新臺幣活期儲蓄存款一般戶及外匯活 、定期存款帳戶, 「SnY帳戶」不提供轉換為一般帳戶及領用存 摺服務,僅限本人使用,客戶須於開戶過程同時申請網路銀行服 務。
- 每一客戶可開立之台、外幣「SnY帳戶」以1個為限。
- 為利本行與客戶共同遵循財政部「金融機構執行共同申報及盡職 審查作業辦法(Common Reporting Standard,CRS)」及「美國海 外帳戶稅收遵循法(Foreign Account Tax Compliance Act, FATCA) 」及相關規定,若客戶具「不為或不僅為中華民國之稅務 居民」之身分,且未曾於本行營業單位聲明,請本人持國民身分 證及第二證件親赴本行任一營業單位,由專人協助辦理一般帳戶 開戶事宜。

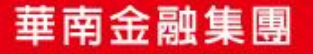

 $\bullet$ 

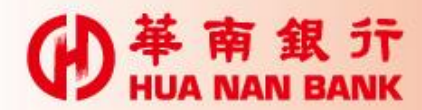

帳戶類型

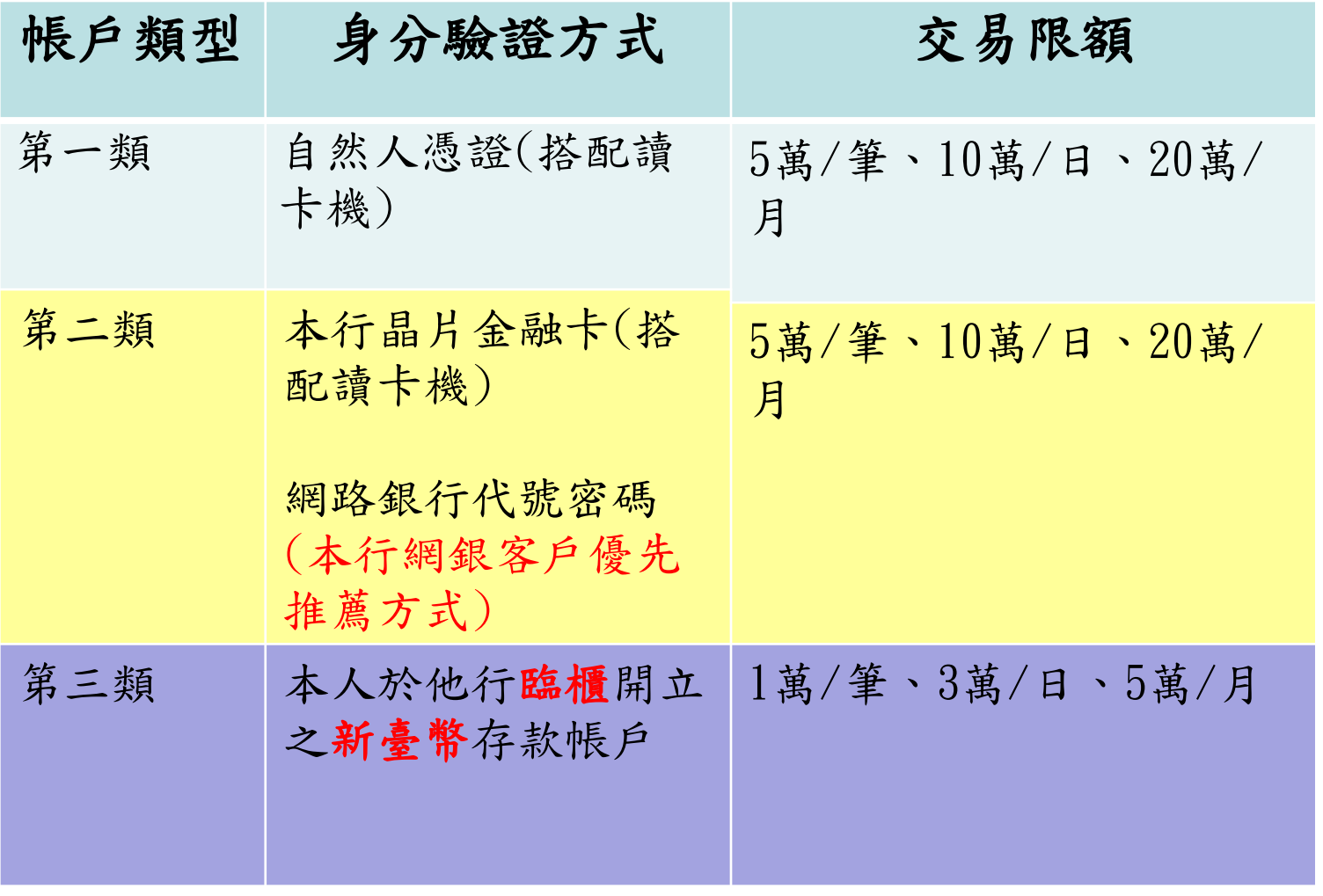

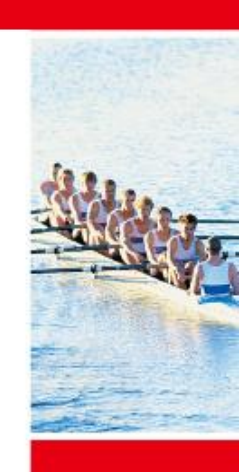

Œ

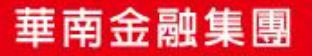

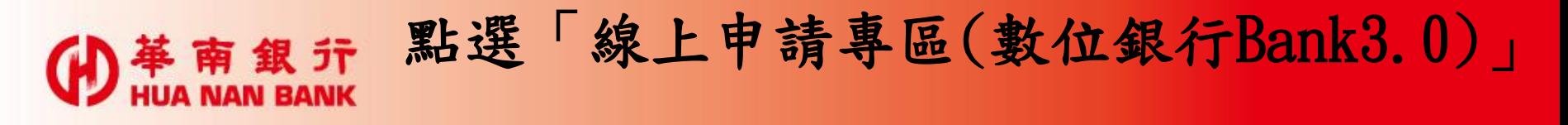

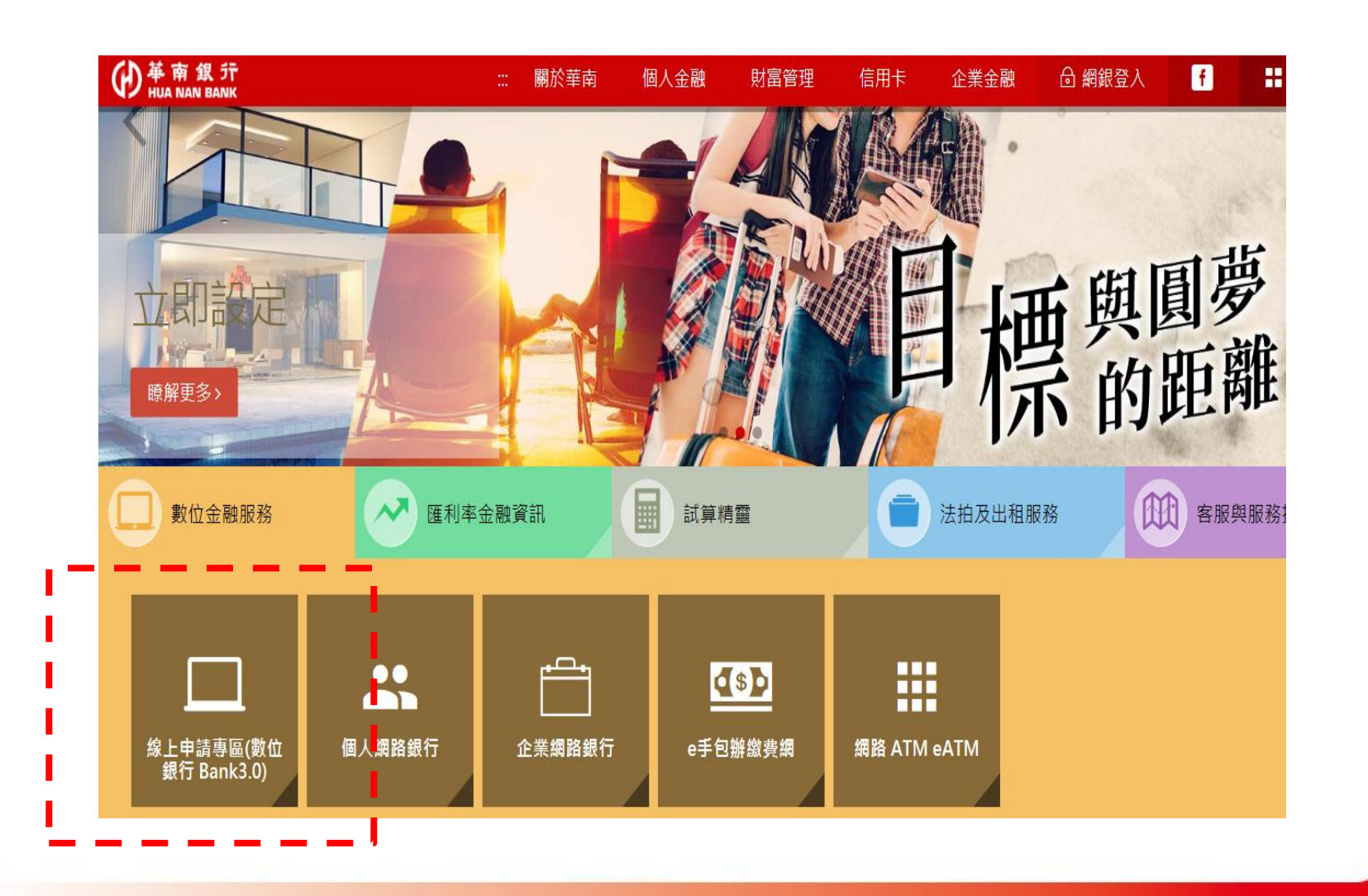

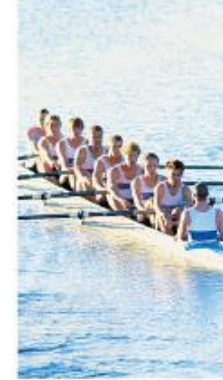

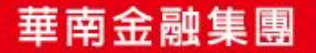

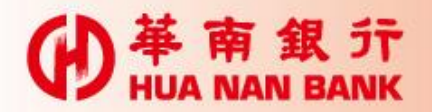

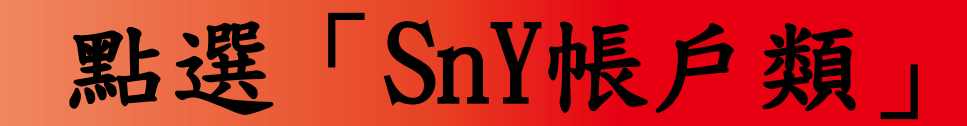

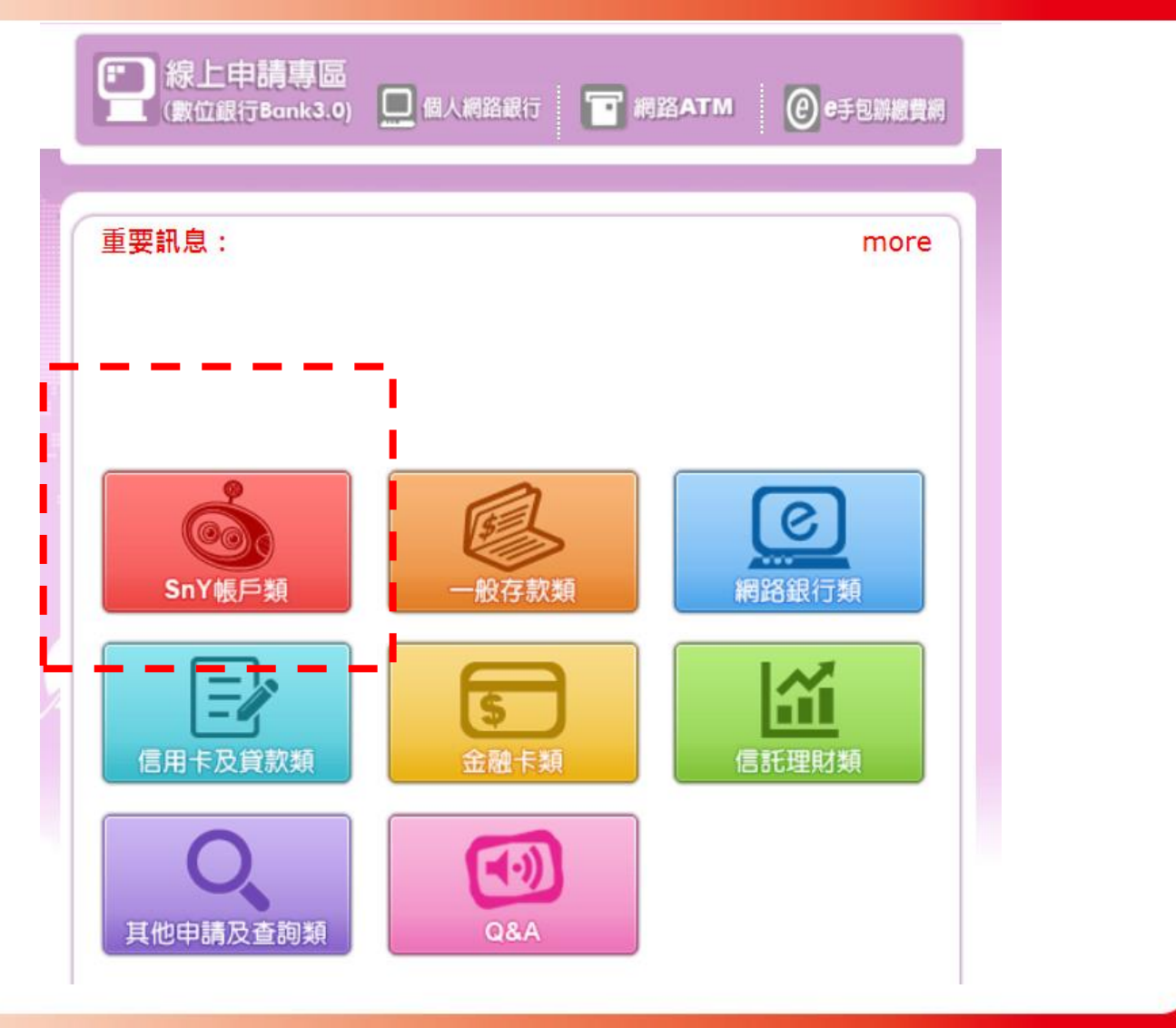

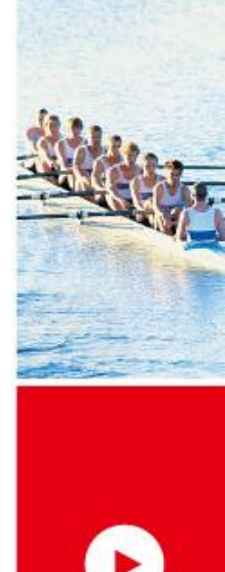

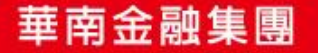

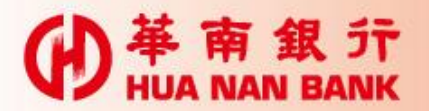

## 點選「開立SnY帳戶」

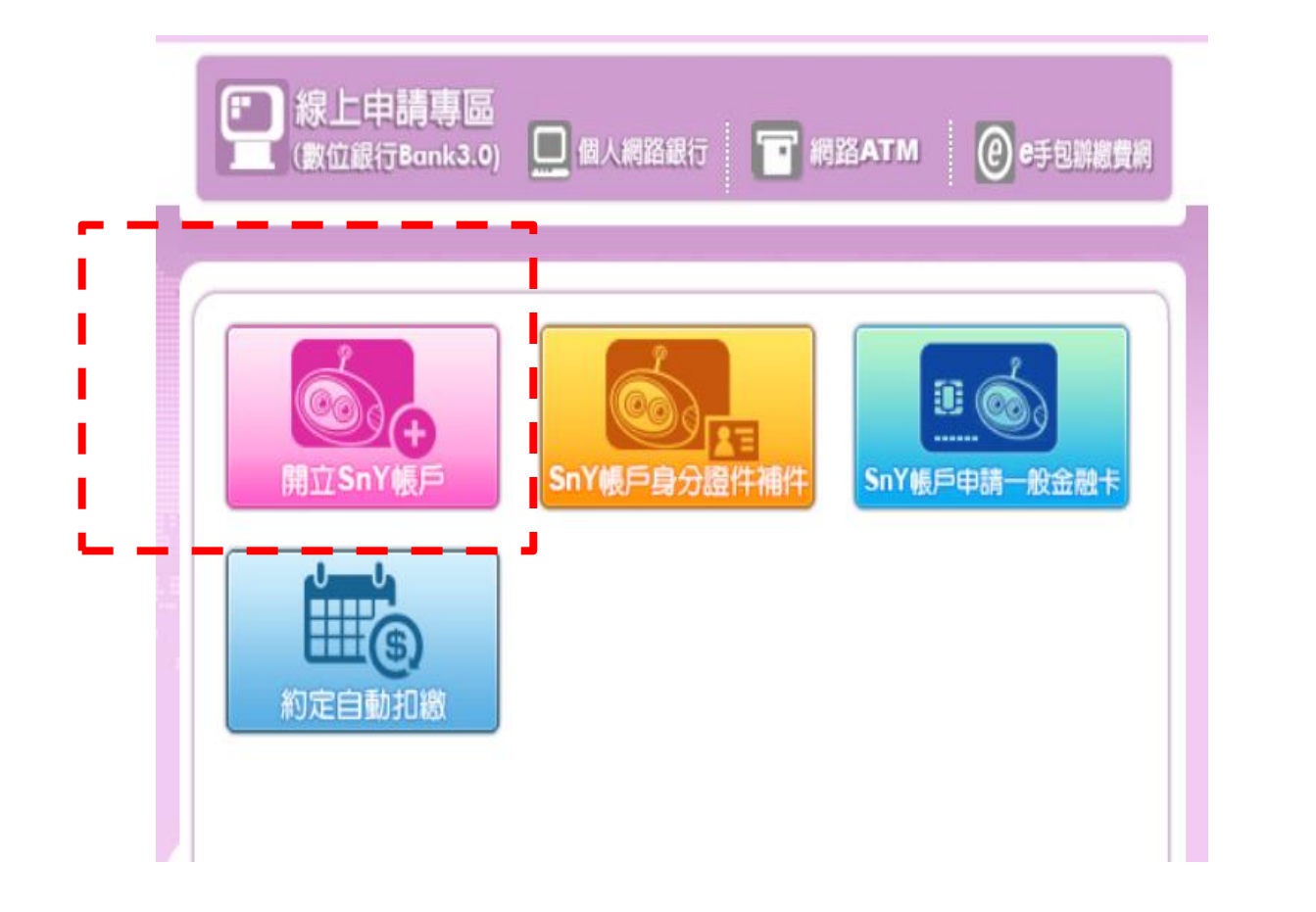

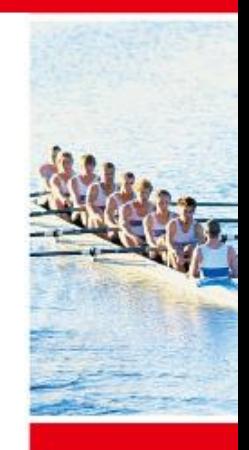

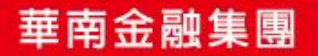

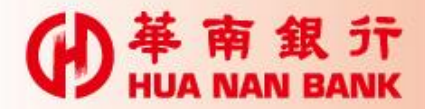

#### 手機開戶作業流程六步驟

- •Step 1:選擇身分驗證方式(4選1)
- •Step 2:審閱約款
- •Step 3:驗證身分證資訊
- •Step 4:輸入基本資料及上傳證件影像
- •Step 5:驗證行動電話(簡訊OTP)
- •Step 6:申請完成及驗證e-mail (客戶24小時內e-mail回覆)

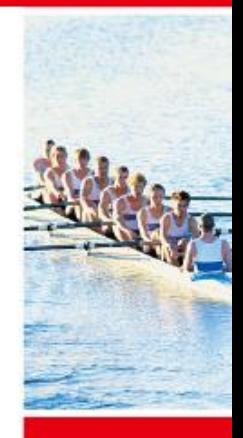

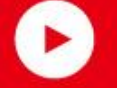

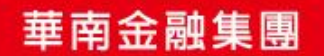

Step 1:選擇身分驗證方式

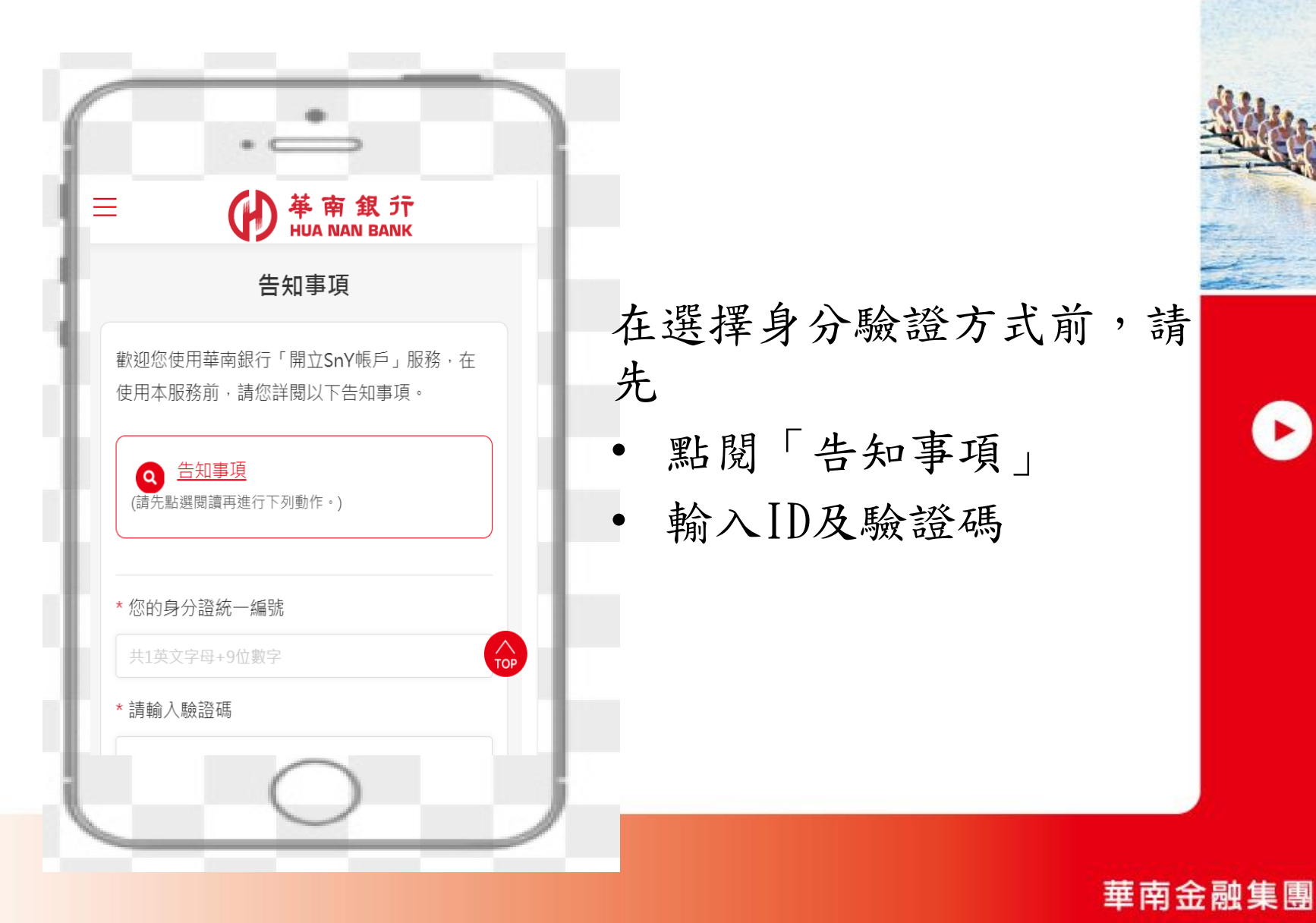

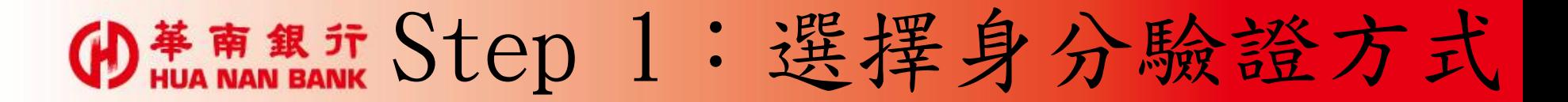

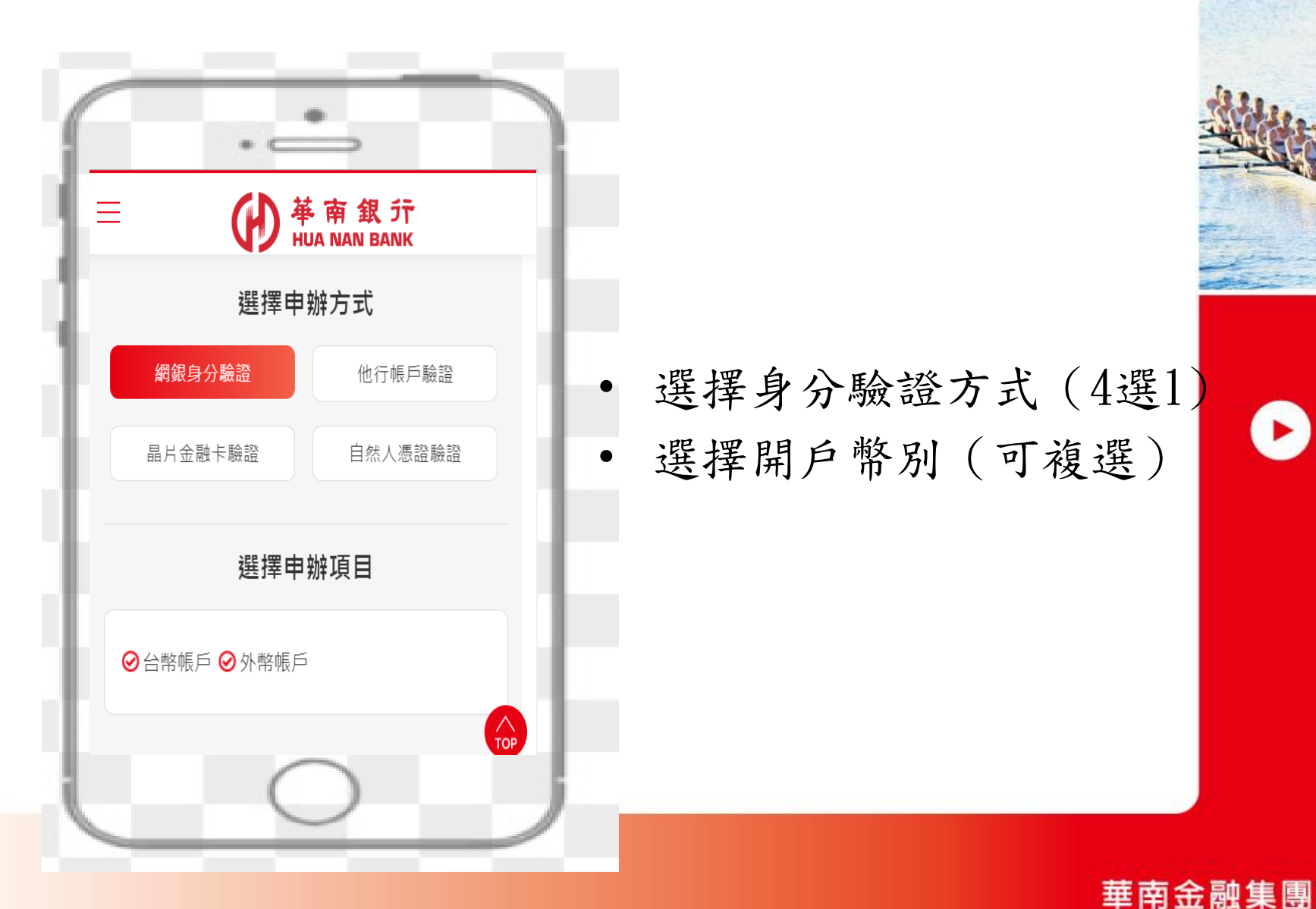

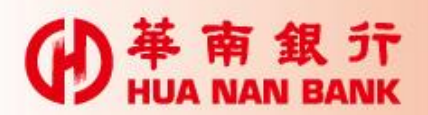

#### Step 1:選擇身分驗證方式

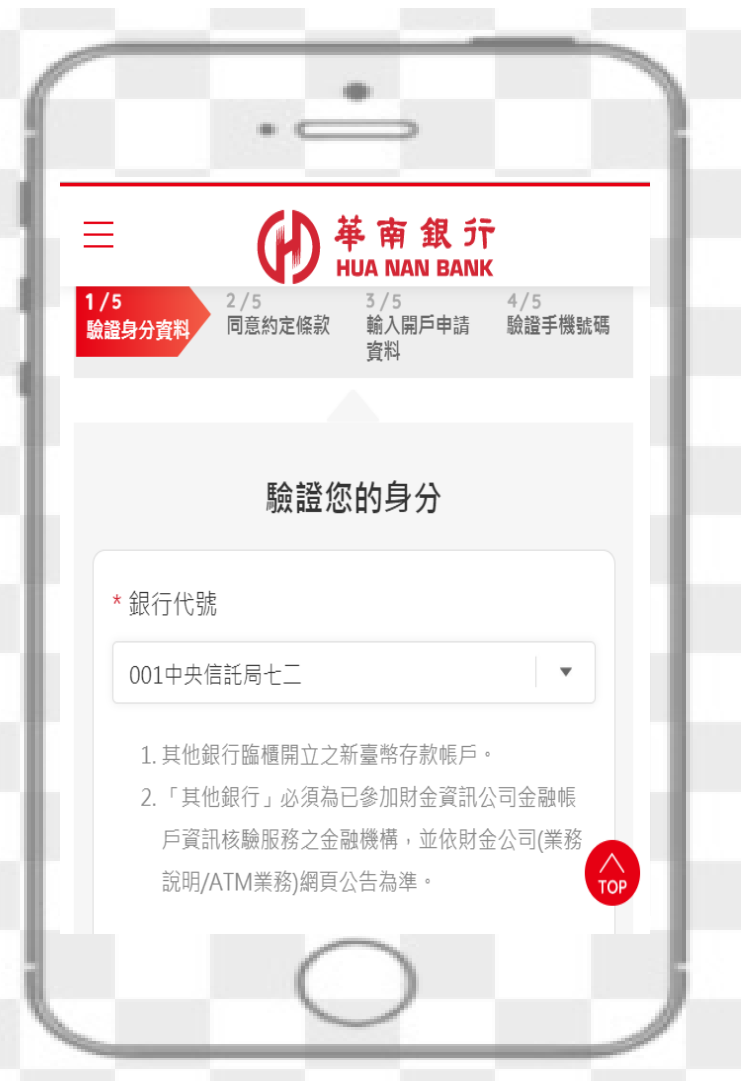

(選擇「他行帳戶驗證」驗證 身分時)

請輸入他行帳戶資訊, 包括:他行臨櫃開立 之新臺幣存款帳號、 生日、行動電話

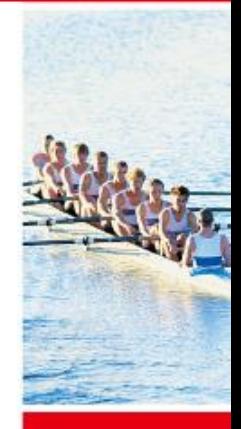

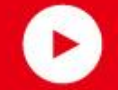

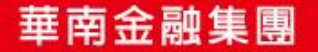

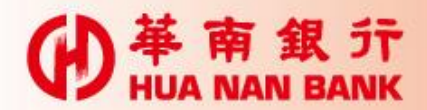

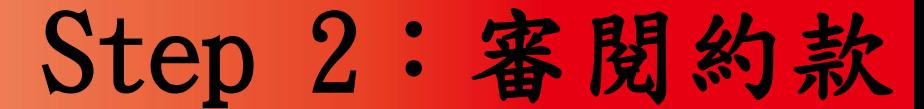

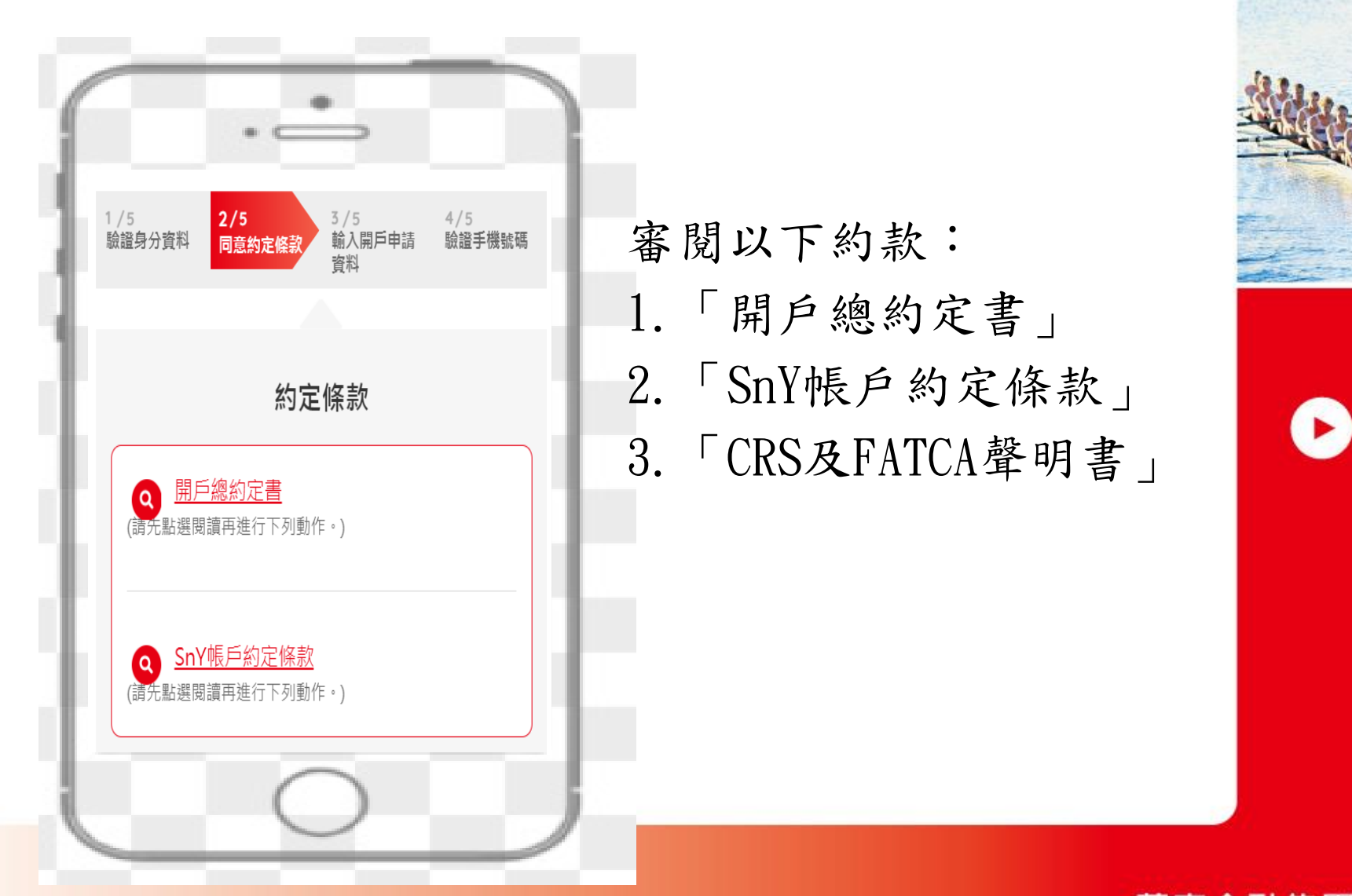

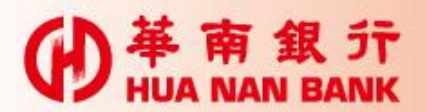

#### Step 3:驗證身分證資訊

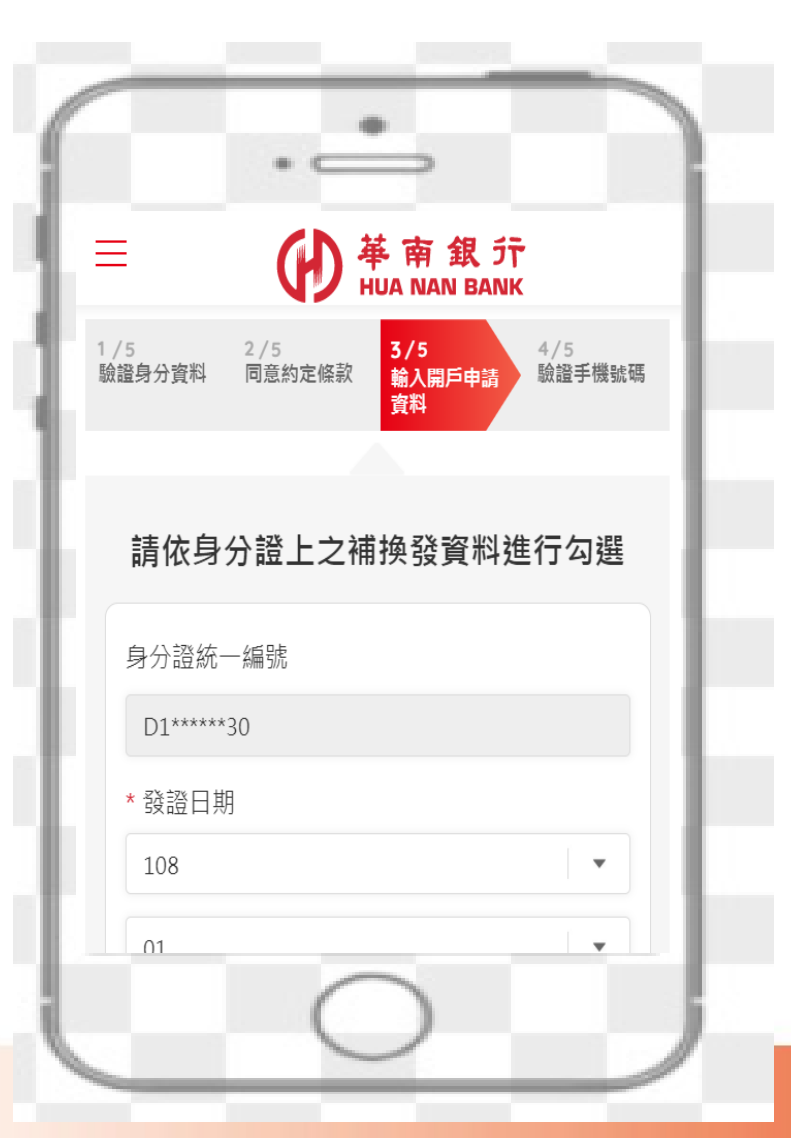

輸入身分證資訊,系統 查詢聯徵中心以驗證身 分證是否為最新版

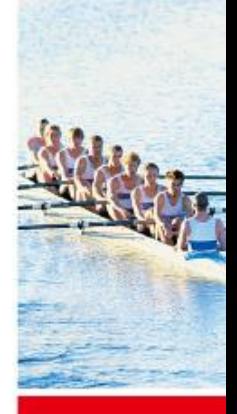

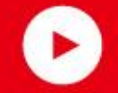

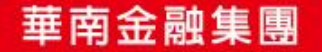

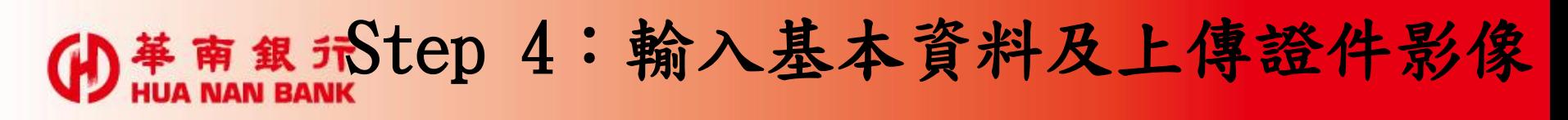

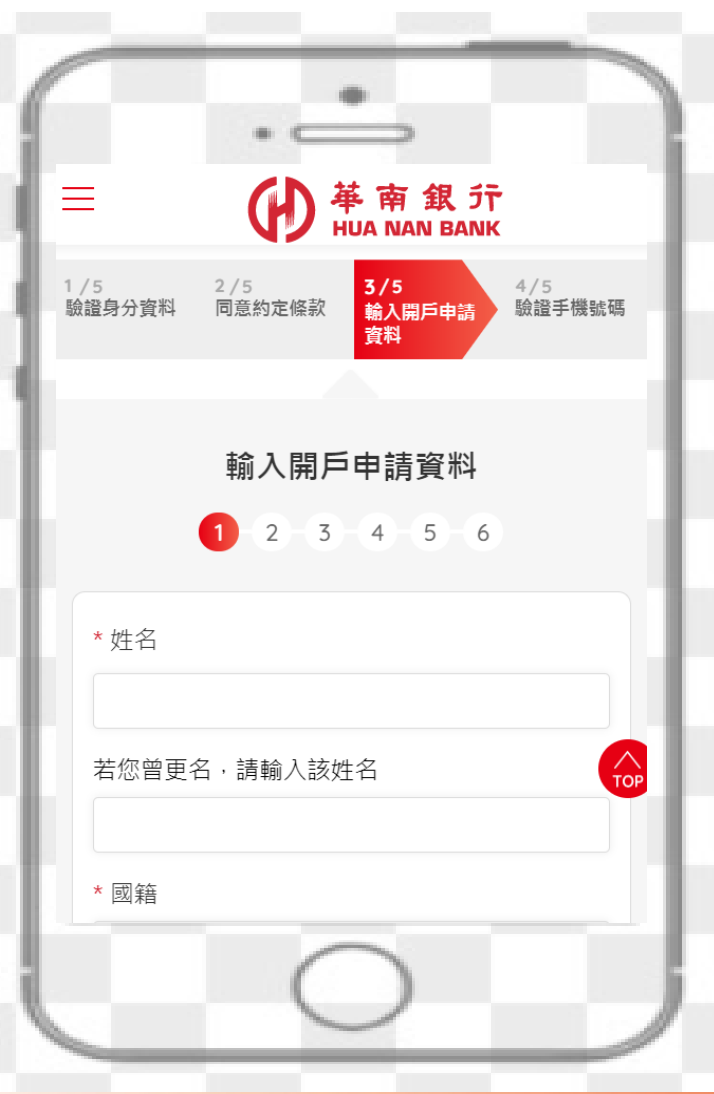

1.依序輸入開戶資本資料、 上傳身分證及第二證件 (駕照或健保卡)影像 2.在本階段,無網銀新戶, 須一併申請網路銀行 3.台幣SnY帳戶可選擇申請 一般金融卡

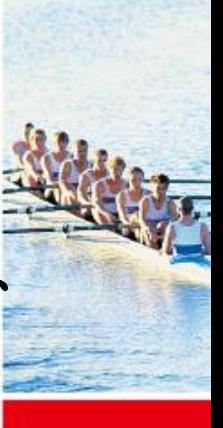

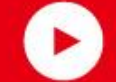

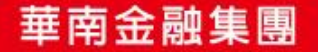

# (D 蒂爾銀行 Step 5:驗證行動電話(簡訊OTP)

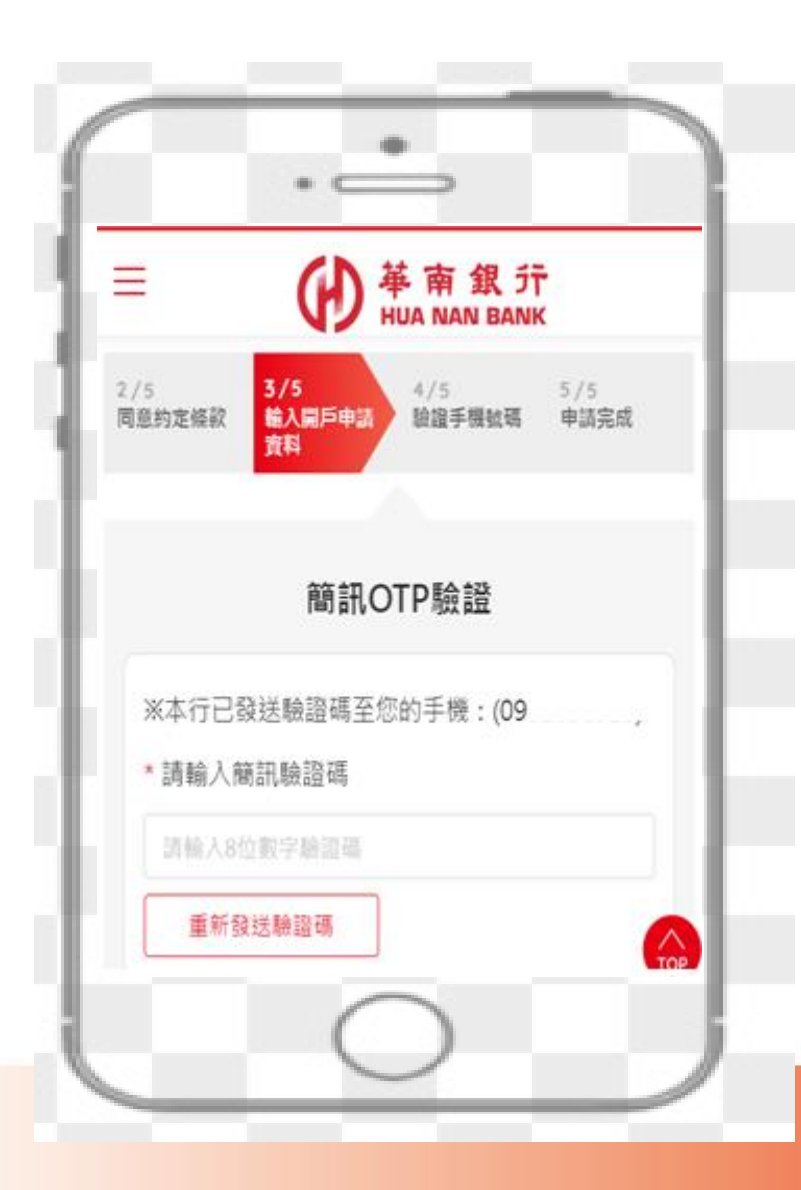

#### 本行發送簡訊OTP,以確 認您的行動電話是否正確

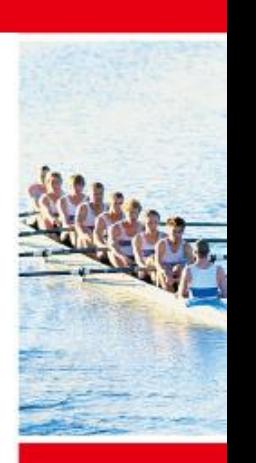

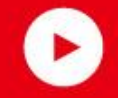

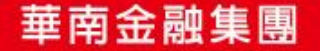

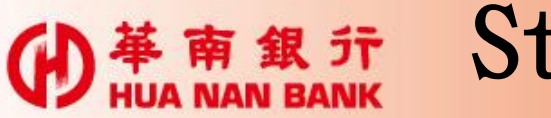

Step 6:申請完成及驗證e-mail

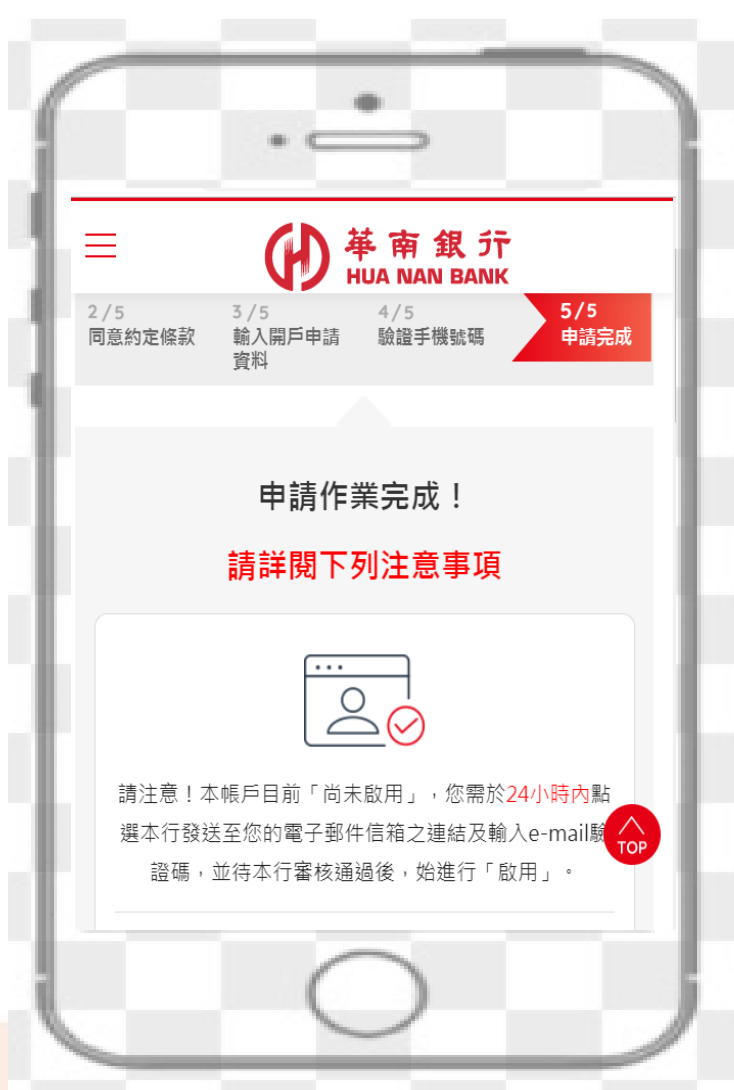

申請完成後,帳戶狀態為「暫停

若

- 1.您於24小時內e-mail回覆完成 驗證
- 2.證件影像通過本行審核

則

SnY帳戶即具備下列功能:

1.帳戶可啟用

2.您可使用網路銀行/行動銀行 進行交易

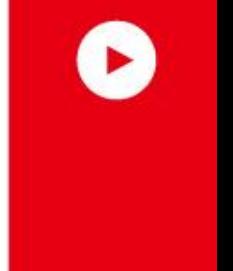

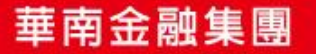